# V brskalniku zgoraj vtipkaj (ne v Googlovem iskalniku),

## [http://moodle.os-smihel.si](http://moodle.os-smihel.si/)

## Dobiš:

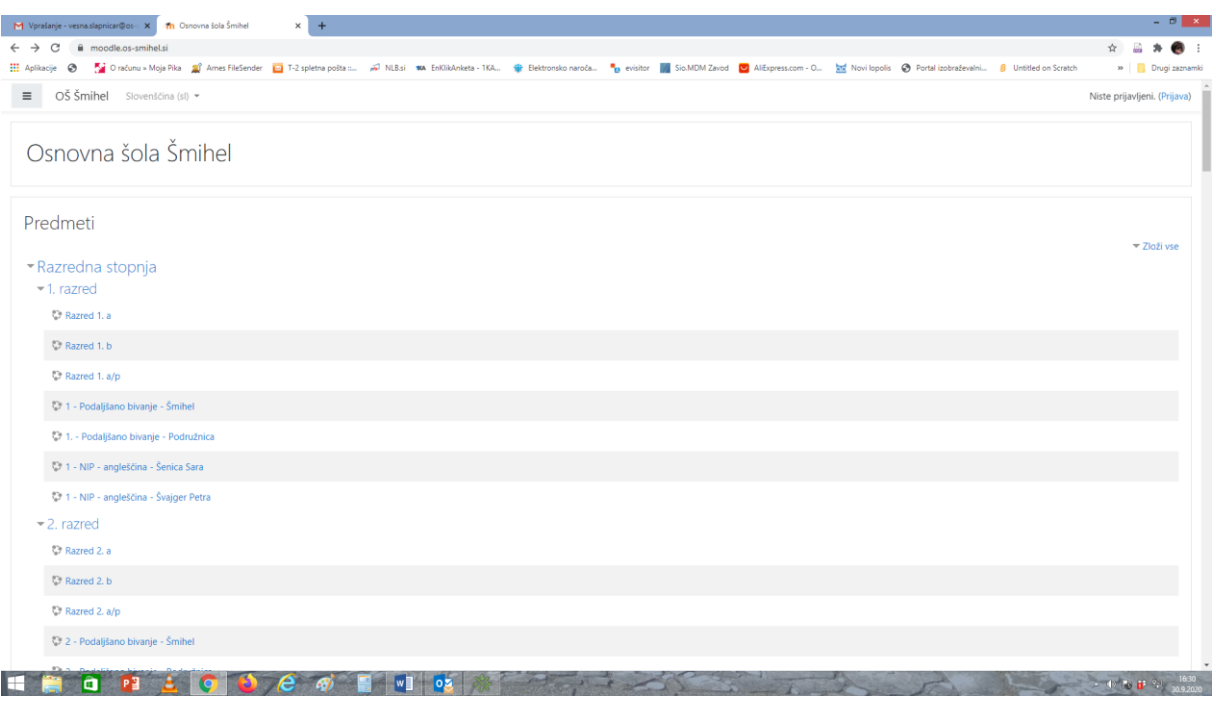

#### Klikni na Prijava na desni strani - modra pisava

#### Dobiš

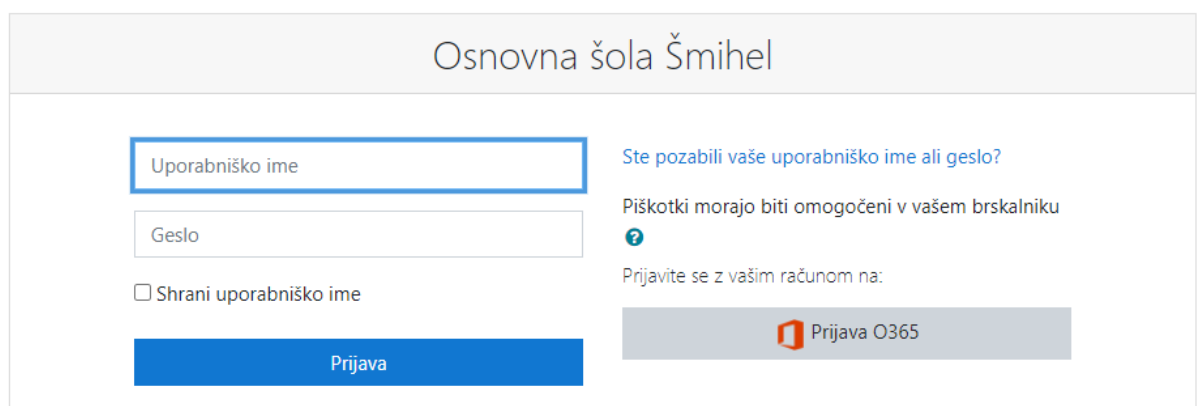

Prijavi se na desni okvir (Prijava O365): Vpiši uporabniško ime ime.priimek@ucenec.os-smihel.si in nato še tvoje geslo. Prideš do učilnice in tu vidiš predmete. Upam, da ti je uspelo. Na koncu se pozabi se odjaviti (zgoraj klikni na svoj ime in priimek).

Pripravila Vesna Slapničar